# Aktivieren von Prozessen in einem Firewall Management Center und einem FirePOWER **Service**

# Inhalt

**Einleitung** Voraussetzungen Anforderungen Verwendete Komponenten Neustart von Firewall Management Center-Prozessen Neustarten von Prozessen über die Webbenutzeroberfläche Neustarten von Prozessen mit der CLI Neustart verwalteter Geräteprozesse FirePOWER Appliance, ASA FirePOWER-Modul und NGIPS Virtual Device Verwaltetes Gerät der Serie 2 Zugehörige Informationen

# **Einleitung**

In diesem Dokument wird beschrieben, wie die Dienste auf einer Cisco Firewall Management Center-Appliance über eine Webbenutzeroberfläche oder eine CLI neu gestartet werden.

## Voraussetzungen

### Anforderungen

Es gibt keine spezifischen Anforderungen für dieses Dokument.

### Verwendete Komponenten

Dieses Dokument ist nicht auf bestimmte Software- und Hardware-Versionen beschränkt.

Die Informationen in diesem Dokument beziehen sich auf Geräte in einer speziell eingerichteten Testumgebung. Alle Geräte, die in diesem Dokument benutzt wurden, begannen mit einer gelöschten (Nichterfüllungs) Konfiguration. Wenn Ihr Netzwerk in Betrieb ist, stellen Sie sicher, dass Sie die möglichen Auswirkungen aller Befehle verstehen.

## Neustart von Firewall Management Center-Prozessen

Um ein Problem zu beheben, können Sie die Prozesse und Services, die auf der FireSIGHT Management Center-Appliance ausgeführt werden, neu starten. Sie können diese Dienste und Prozesse neu starten, ohne die Appliance neu zu starten, wie in den folgenden Abschnitten

beschrieben.

#### Neustarten von Prozessen über die Webbenutzeroberfläche

Führen Sie die folgenden Schritte aus, um die Firewall Management Center-Prozesse über die Webbenutzeroberfläche neu zu starten:

- 1. Melden Sie sich bei der Webbenutzeroberfläche Ihres Firewall Management Center an.
- 2. Navigieren Sie zu System > Configuration > Process.
- 3. Klicken Sie auf **Befehl ausführen** für die *Konsole "Management Center neu starten"*. Dadurch werden die Services und Prozesse neu gestartet.

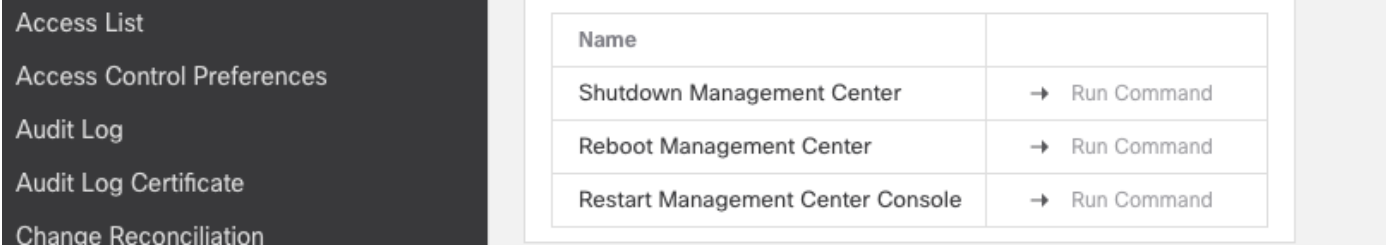

### Neustarten von Prozessen mit der CLI

Führen Sie die folgenden Schritte aus, um die Firewall Management Center-Prozesse über die CLI neu zu starten:

- 1. Melden Sie sich bei der CLI des Firewall Management Center an.
- Expertenmodus: 2. > expert admin@masolorifirepowermanager:~\$
- 3. Erhöhen Sie Ihre Berechtigungsstufe auf den Root-Benutzermodus:

```
admin@masolorifirepowermanager:~$ sudo su -
Password:
```
root@masolorifirepowermanager:~#

Geben Sie den folgenden Befehl in die CLI ein, um die Konsole neu zu starten: 1.

root@masolorifirepowermanager:~# **/etc/rc.d/init.d/console restart**

### Neustart verwalteter Geräteprozesse

In diesem Abschnitt wird beschrieben, wie Sie die auf einem verwalteten Gerät ausgeführten Prozesse neu starten.

#### FirePOWER Appliance, ASA FirePOWER-Modul und NGIPS Virtual Device

Führen Sie die folgenden Schritte aus, um die Prozesse neu zu starten, die auf einer FirePOWER-

Appliance, einem Cisco Adaptive Security Appliance (ASA)-Modul oder einem virtuellen NGIPS-Gerät (Intrusion Prevention System der nächsten Generation) ausgeführt werden:

- 1. Melden Sie sich über Secure Shell (SSH) bei der CLI des verwalteten Geräts an.
- Wenn Sie ein FirePOWER (SFR)-Servicemodul auf einer ASA ausführen, müssen Sie diesen 2. Befehl auf der ASA eingeben, um auf das SFR-Modul zuzugreifen:

ciscoasa# **session sfr console** Opening console session with module sfr. Connected to module sfr. Escape character sequence is 'CTRL-^X'.

FirePOWER login:

3. Nachdem Sie die Anmeldeinformationen für den Benutzer eingegeben und sich erfolgreich bei der Shell angemeldet haben, geben Sie diesen Befehl ein, um die Dienste neu zu starten:

> **system restart**

This command will restart the application. Continue? Please enter 'YES' or 'NO': **YES**

#### Verwaltetes Gerät der Serie 2

Gehen Sie wie folgt vor, um die Prozesse neu zu starten, die auf einem verwalteten Gerät der Serie 2 ausgeführt werden:

- 1. Melden Sie sich bei der CLI des von Sourcefire verwalteten Geräts an.
- 2. Erhöhen Sie Ihre Berechtigungsstufe auf den Root-Benutzermodus:

admin@FirePOWER:~\$ **sudo su -**

Geben Sie diesen Befehl in die CLI ein, um die Prozesse, die auf einem verwalteten Gerät 3. ausgeführt werden, neu zu starten:

root@FirePOWER:~# **/etc/rc.d/init.d/sensor restart**

## Zugehörige Informationen

• [Technischer Support und Downloads von Cisco](https://www.cisco.com/c/de_de/support/index.html?referring_site=bodynav)

#### Informationen zu dieser Übersetzung

Cisco hat dieses Dokument maschinell übersetzen und von einem menschlichen Übersetzer editieren und korrigieren lassen, um unseren Benutzern auf der ganzen Welt Support-Inhalte in ihrer eigenen Sprache zu bieten. Bitte beachten Sie, dass selbst die beste maschinelle Übersetzung nicht so genau ist wie eine von einem professionellen Übersetzer angefertigte. Cisco Systems, Inc. übernimmt keine Haftung für die Richtigkeit dieser Übersetzungen und empfiehlt, immer das englische Originaldokument (siehe bereitgestellter Link) heranzuziehen.